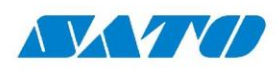

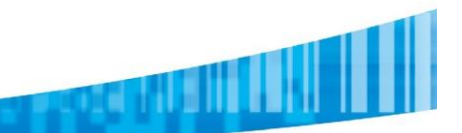

## **SATO CL4nx/CL6nx**

## **Procedimiento Download Fonts para ZPL**

## **Agregando la impresora SATO CL4nx**

Lo primero que debemos hacer es instalar el driver y conectar nuestra impresora SATO CL4nx en nuestra computadora. Debemos tener el driver de SATO ya instalado en nuestra PC.

Vamos a suponer que nuestra impresora está en red, en la dirección: 192.168.0.107

Vamos al Panel de Control, Dispositivos e Impresoras y Agregamos una nueva impresora

Cuando Windows comienza a buscar las impresoras conectadas, seleccionamos La impresora que quiero no está en esta lista

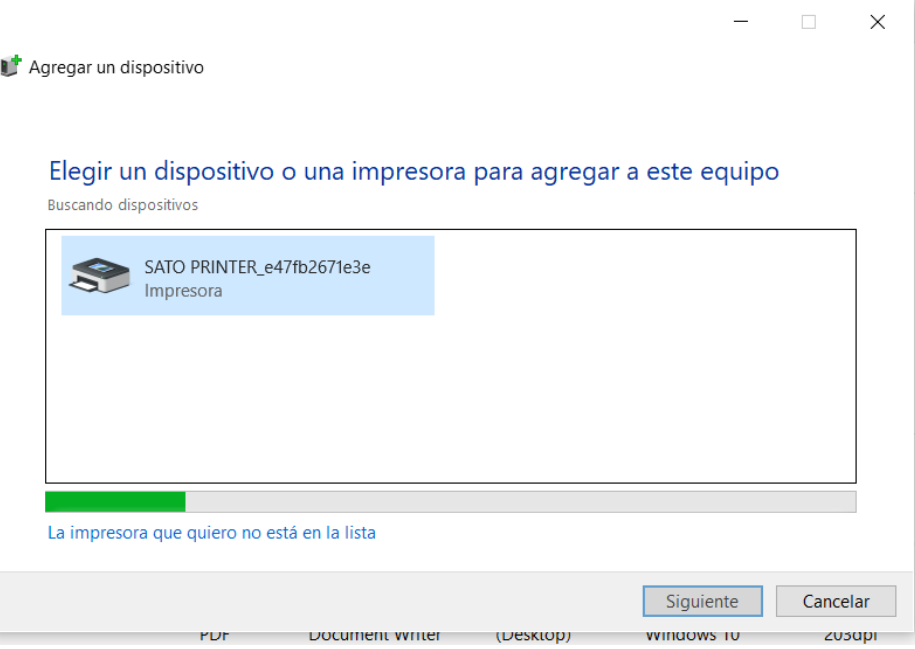

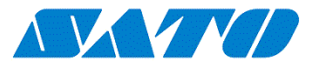

En la siguiente pantalla seleccionamos Agregar mediante TCP/IP

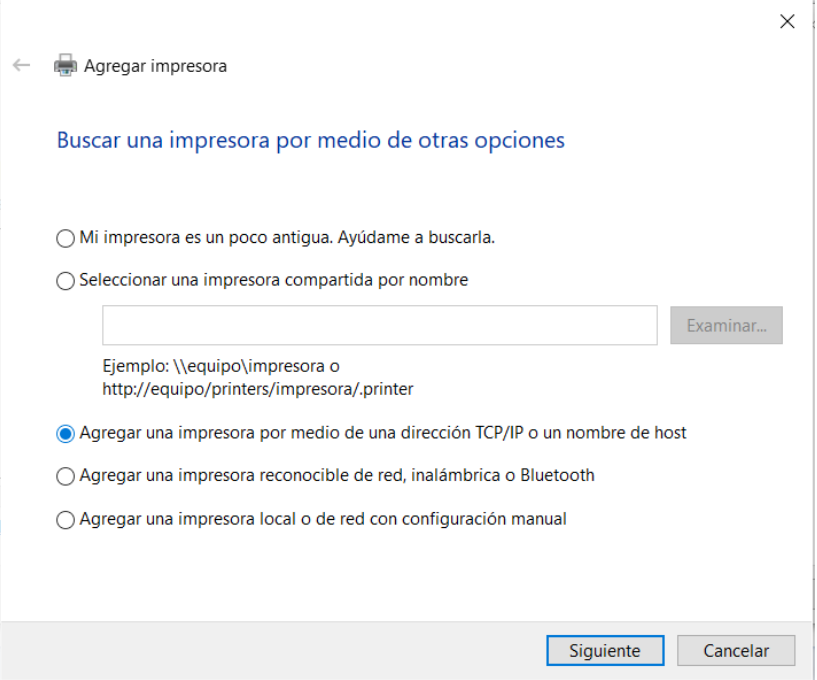

Luego ingresamos la dirección IP (192.168.0.107 en nuestro ejemplo) y luego de darle Siguiente, seleccionamos la marca SATO y la impresora CL4nx. Luego de este procedimiento, ya tendremos instalada nuestra impresora SATO CL4nx

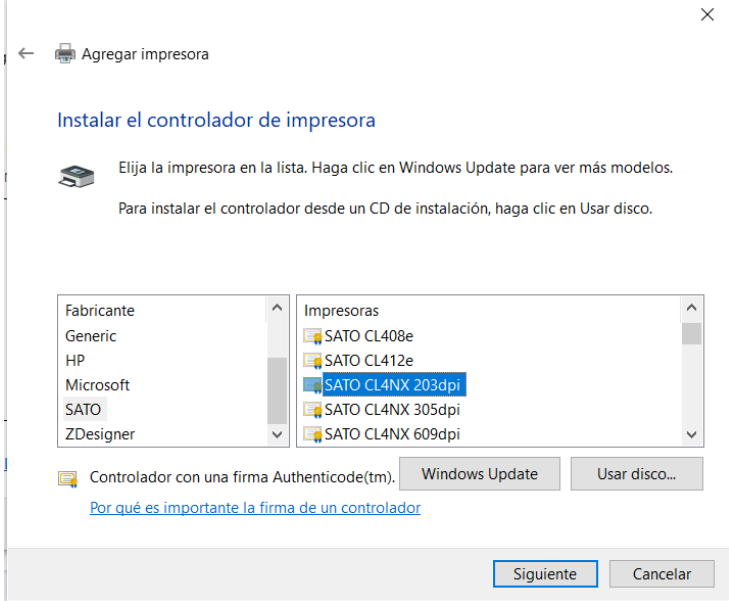

Ahora vamos a instalar una impresora Zebra (vamos a trabajar con el modelo ZT410). Para ello vamos a ejecutar el driver de Zebra y vamos a instalar una ZT410 indicando que el puerto de trabajo es el Puerto Paralelo.

Al finalizar la instalación, veremos que ambas impresoras están instaladas correctamente.

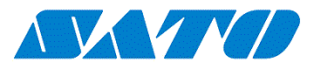

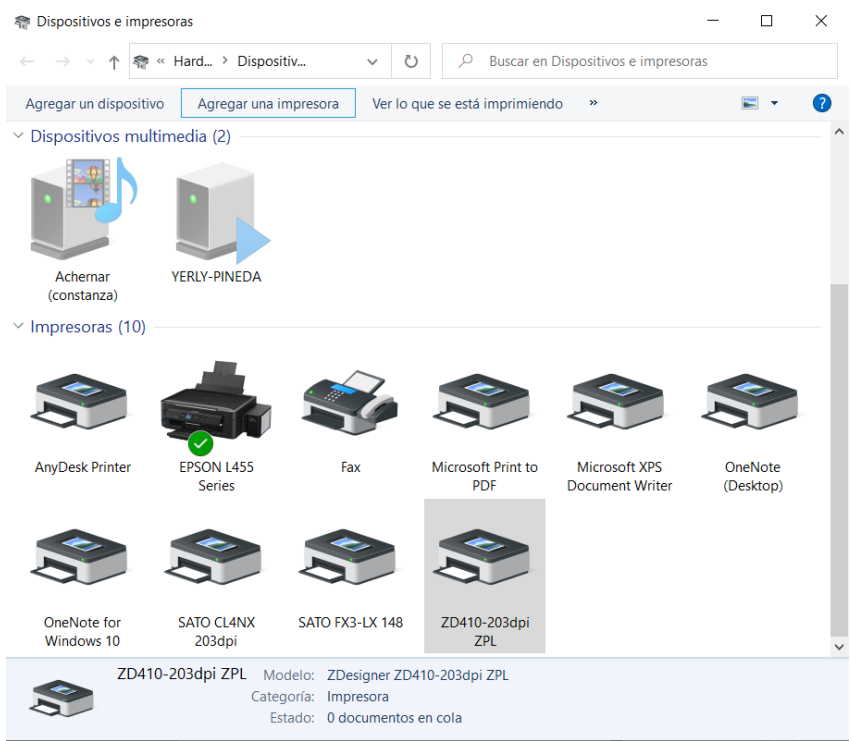

Ahora lo que tenemos que hacer es modificar el Puerto de conexión de la impresora Zebra, apuntando al mismo puerto en el que está instalada nuestra impresora SATO CL4nx.

Entonces, nuestra impresora Zebra ZT410 quedará trabajando en el mismo puerto que la SATO.

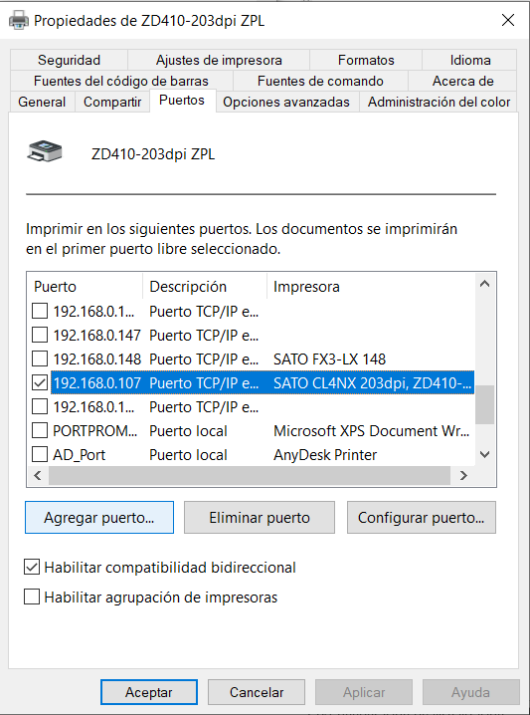

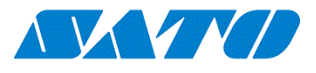

A partir de ahora, el procedimiento para la descarga de Fonts es exactamente la misma que con una impresora Zebra. Tenemos que utilizar el software Zebra Fonts and Graphics downloader para realizar este procedimiento.

Al abrir el software, debemos indicar que vamos a trabajar con una nueva Tarjeta de memoria

Ir al menú Tarjeta, Nuevo y le vamos a asignar un nombre que en nuestro caso es TestFont

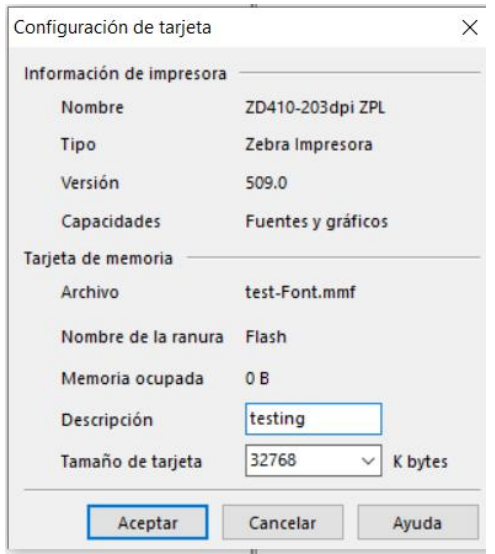

Le vamos a asignar una breve descripción y le asignamos el tamaño de memoria que va a tener esta tarjeta de memoria virtual (verificar seleccionar el tamaño suficiente para que soporte los fonts y gráficos a subir a la impresora)

Ahora vamos al menú Fuentes, Agregar y seleccionamos la fuente que tengamos instalada en Windows y que queramos que se descargue en la impresora.

Luego de aceptar los datos de la fuente, el software nos consulta si queremos descargar esa fuente en la impresora en este mismo momento. Podemos Aceptar o Cancelar y luego descargar todo junto.

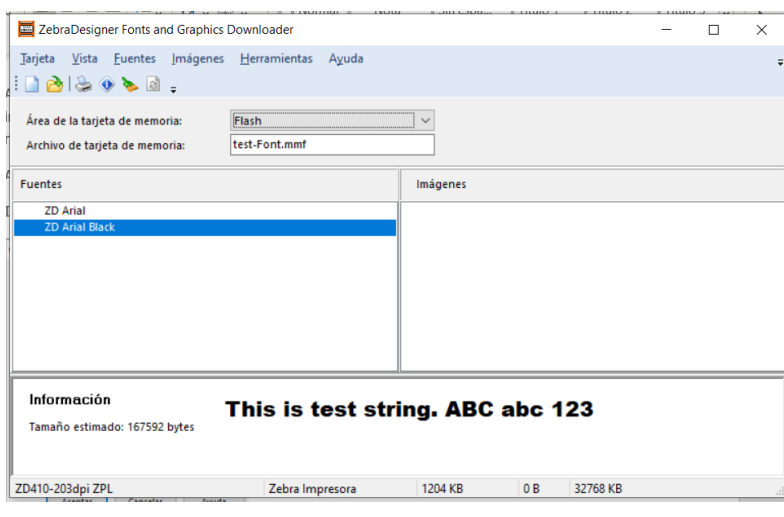

En esta imagen pueden ver que tenemos seleccionados dos fuentes, la Arial y la Arial Bold

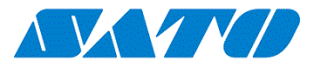

Una vez elegidos todas las fuentes, vamos a Fuentes, Descargar Todo. Esto enviará las fuentes elegidas a la memoria de nuestra impresora SATO.

Como verificar que las fuentes estén en la impresora correctamente? Para contestar esta pregunta, vamos a ir al menú Fuentes, Estado de Impresión.

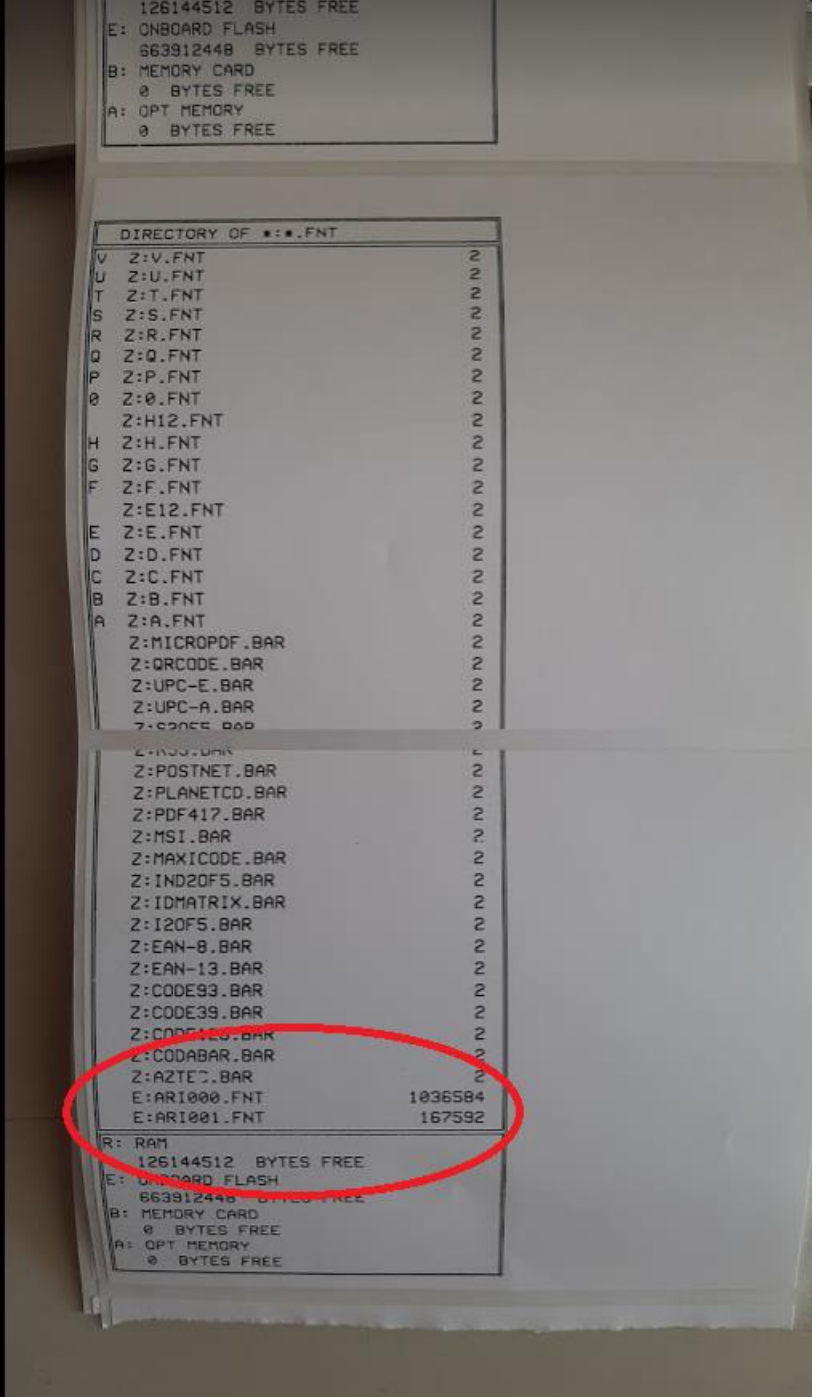

Esa opción enviará el comando para que la impresora imprima el listado de las fuentes que tiene cargada en memoria.

Como verán en la imagen, aparecen las dos fuentes Arial y Arial Bold que hemos enviado a la impresora.

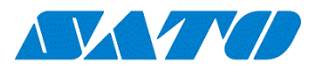

Para testear el resultado final, podemos utilizar el siguiente juego de comandos para imprimir una etiqueta

 $\wedge$ XA

^FT94,100^A@N,37,30,E:ARI000.FNT^FH\^FDMI TEXTO ARIAL^FS

^FT94,200^A@N,47,30,E:ARI001.FNT^FH\^FDMI TEXTO ARIAL BOLD^FS

 $^{\wedge}$ PQ1,0,1,Y

^XZ

En la imagen siguiente, se puede ver el resultado final.

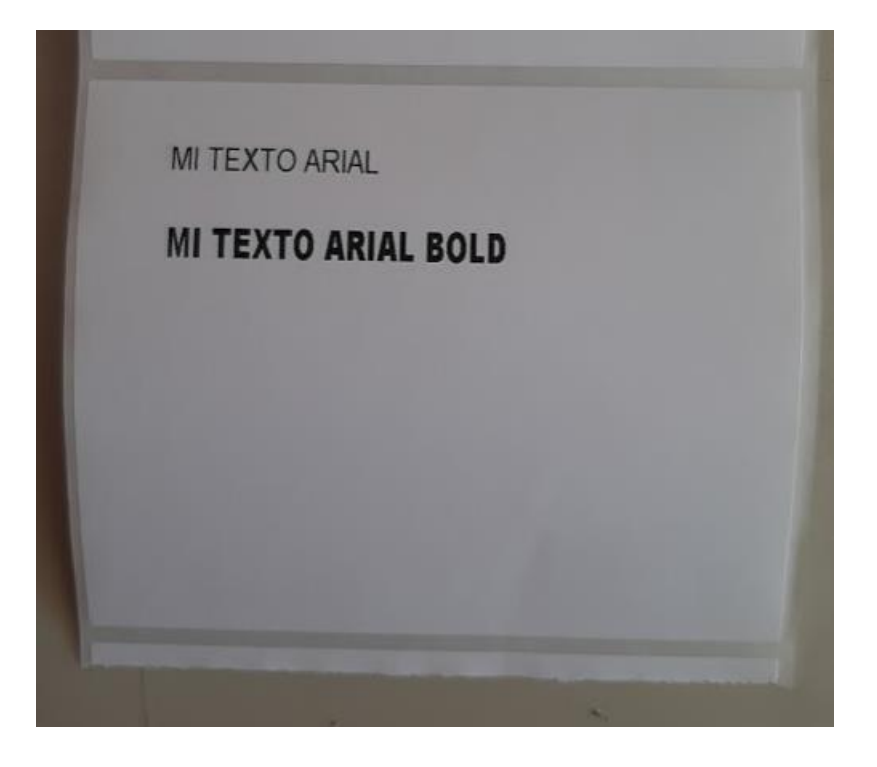